# SmartMan Code User Manual - 2. Main Page

<span id="page-0-0"></span>,,,,,,,,,,,,, For SmartMan Code, Megacode and Megacode ROC V1.1.1 current at 1 October 2013

## **Table of Contents**

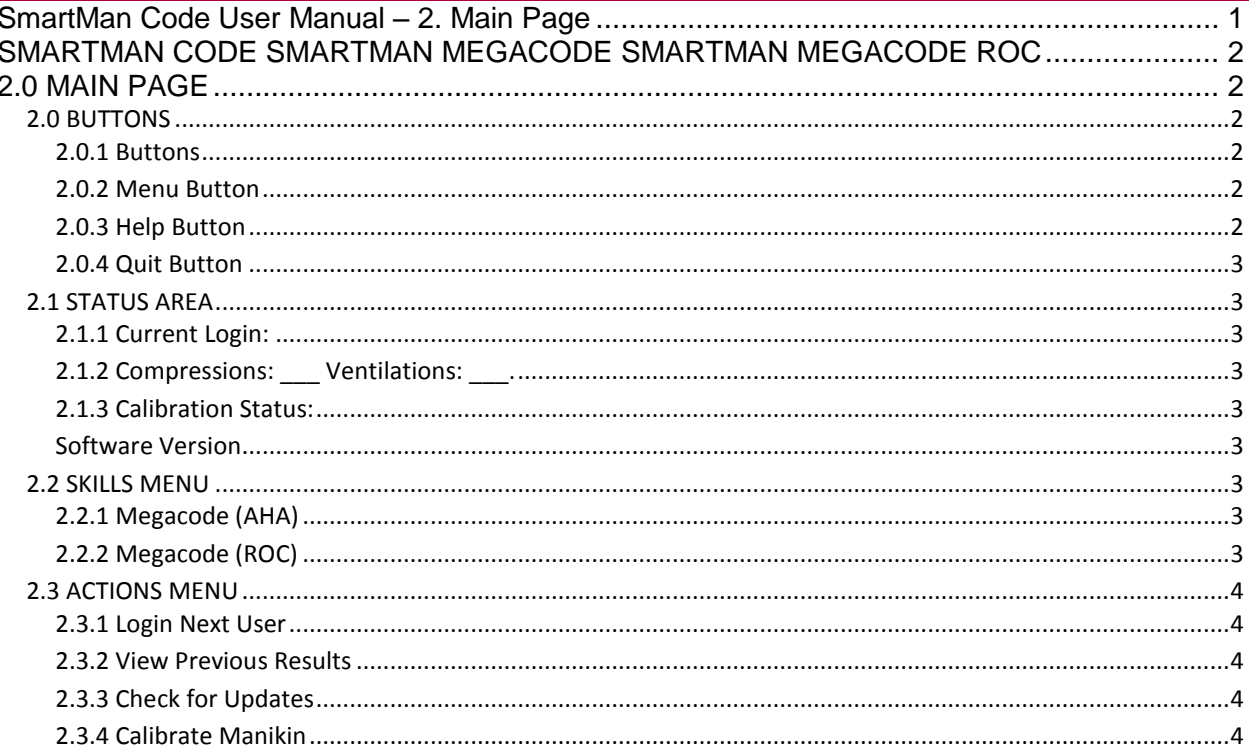

## SMARTMAN CODE SMARTMAN MEGACODE SMARTMAN MEGACODE ROC

## 2.0 MAIN PAGE

<span id="page-1-1"></span><span id="page-1-0"></span>Once you are logged into SmartMan Megacode, you will see the Main Screen. This screen shows different information that you will need at different times. This becomes the main page from which you go into activities, verify that things are working correctly, and this is where you exit the program.

The Following Picture highlights the 4 main information areas on the main screen.

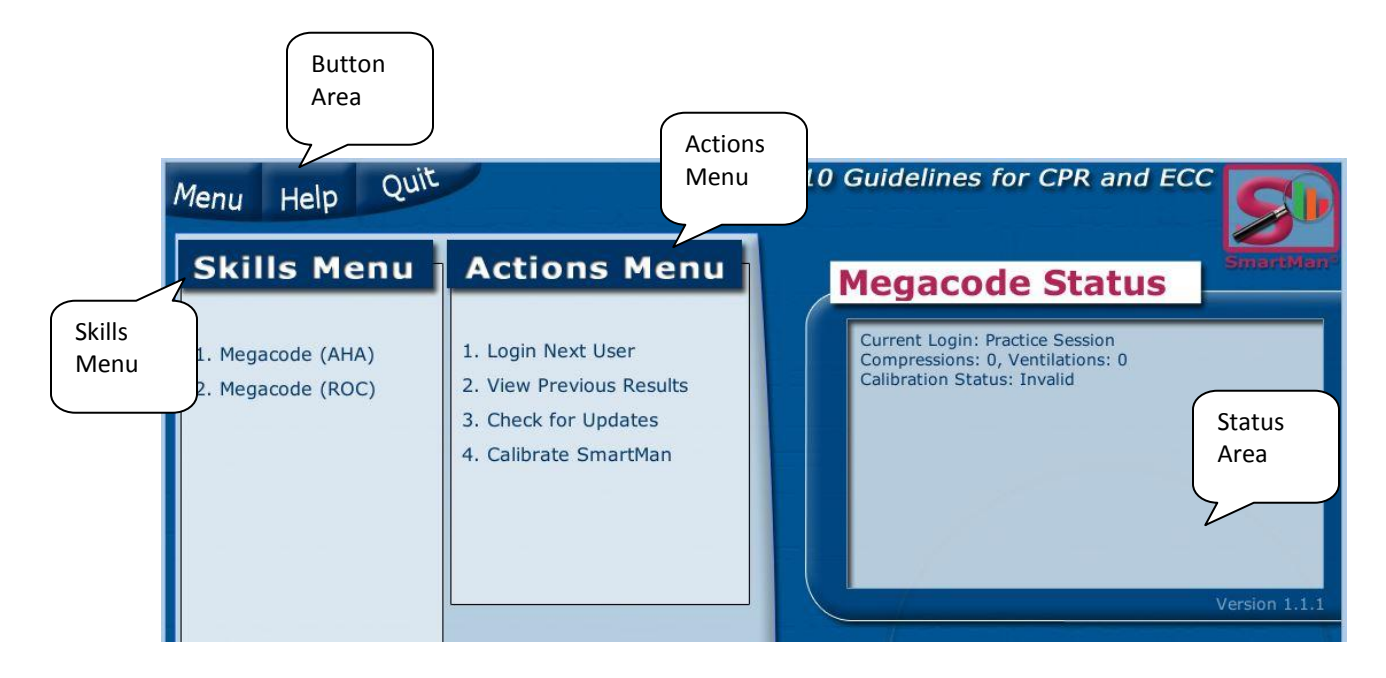

## <span id="page-1-2"></span>2.0 BUTTONS

## <span id="page-1-3"></span>2.0.1 Buttons

The Buttons are at the top left of the screen. These appear regardless of which page in the software you are using.

## <span id="page-1-4"></span>2.0.2 Menu Button

If you are on the Main Page (shown above, nothing will happen when you press this button. If you are any other page, you will return to this Main Page when you press the button.

#### <span id="page-1-5"></span>2.0.3 Help Button

This provides basic information on how to use the software.

the contract of the contract of the contract of the contract of the contract of the contract of the contract of

#### <span id="page-2-0"></span>2.0.4 Quit Button

When you click this button from anywhere in the program, you will exit the program. It will NOT ask whether you want to exit or not. If you click on the button the program will close.

#### <span id="page-2-1"></span>2.1 STATUS AREA

The Megacode Status Area provides the following information:

<span id="page-2-2"></span>2.1.1 Current Login:

This tells you the name of the group logged in.

<span id="page-2-3"></span>2.1.2 Compressions: Ventilations: .

This indicates the current sensor readings of the compressions sensor and the ventilations sensor. Both sensors should be between 10 and 110. If they go outside of this range, the software will not work. Please send us an email to have the manikin re-set.

<span id="page-2-4"></span>2.1.3 Calibration Status:

Each time the program comes back to the Main Menu, the program will automatically calibrate the manikin. These readings are recorded as part of the data file for that activity. You can force a reset by clicking on the "Calibrate Manikin" Button.

<span id="page-2-5"></span>Software Version

The version of the software which is running will be displayed in the bottom lower left of this status area window.

the contract of the contract of the contract of the contract of the contract of the contract of the contract o

#### <span id="page-2-6"></span>2.2 SKILLS MENU

You have two protocols under which you can practice. Click on the one you wish to follow. Note that to run a correct ROC protocol, your must have purchased a RPC protocol SmartMan manikin otherwise the manikin hardware must be modified for the Megacode to perform correctly.

<span id="page-2-7"></span>2.2.1 Megacode (AHA)

Use this activity to run a training session following the AHA protocols.

<span id="page-2-8"></span>2.2.2 Megacode (ROC)

Use this activity to run training sessions following the ROC protocols.

the contract of the contract of the contract of the contract of the contract of the contract of the contract o

#### <span id="page-3-0"></span>2.3 ACTIONS MENU

<span id="page-3-1"></span>2.3.1 Login Next User

This takes you to the login screen. You can click on an existing user or you can create a new user.

<span id="page-3-2"></span>2.3.2 View Previous Results

This allows you to view the previous results of codes that you have run under the currently logged in user.

<span id="page-3-3"></span>2.3.3 Check for Updates

You must be connected to the internet for this to check for updates of the software. This is the same check that takes place when you first start the software.

<span id="page-3-4"></span>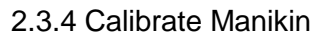

Each time the program comes back to the Main Menu, the program will automatically reset the calibration readings. These readings are recorded as part of the data file for any activity. You can force a reset by clicking on the "Calibrate Manikin" Button.